## Fonctionnement systématique dans le cockpit de formation

Au départ, le cockpit de formation est vide. Le ou la formateur·rice et la personne en formation doivent effectuer les démarches indiquées ci-dessous.

#### Condition préalable importante pour la configuration du cockpit de formation :

l'adresse e-mail utilisée pour inviter la personne en formation doit correspondre à l'adresse e-mail sur Konvink (= compte utilisateur).

# Impulsion initiale cockpit de formation

Le ou la formateur-rice voit dans son cockpit de formation si la personne en formation est reliée à d'autres formateur·rice·s. Ceci est présenté dans la section *« Plus ».*

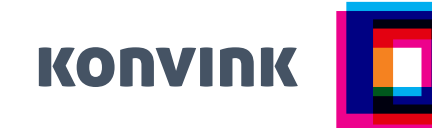

La personne en formation peut être liée à plusieurs formateur·rice·s. Pour ce faire, la personne en formation doit recevoir une invitation de la part du ou de la formateur·rice concerné·e (= bouton *« Inviter des personnes en formation »*) et l'accepter (voir les étapes 1 et 2 ci-dessus).

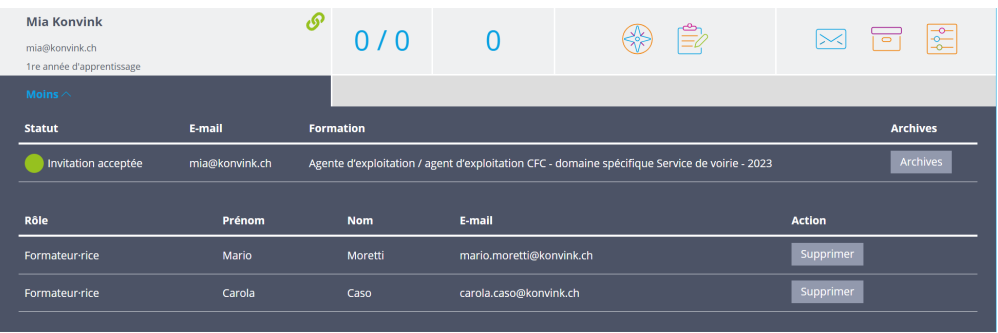

#### Étape 1 – Formateur·rice Inviter les personnes en formation

Le bouton *« Inviter des personnes en formation »* permet d'inviter des personnes en formation dans le cockpit de formation. Après l'envoi de l'invitation, l'adresse e-mail de la personne en formation apparaît dans le cockpit de formation.

Pour que toutes les données de la personne en formation soient visibles (= accès au dossier de formation en ligne), la personne en formation doit accepter l'invitation.

### Étape 2 – Personne en formation

Lien de la personne en formation avec le formateur·rice !

La personne en formation reçoit l'invitation par e-mail. Dès qu'elle accepte l'invitation (c'est-à-dire qu'elle confirme le lien dans l'e-mail), elle est mise en relation avec le ou la formateur·rice. À partir de ce moment, le ou la formateur·rice voit toutes les données dans le cockpit de formation.

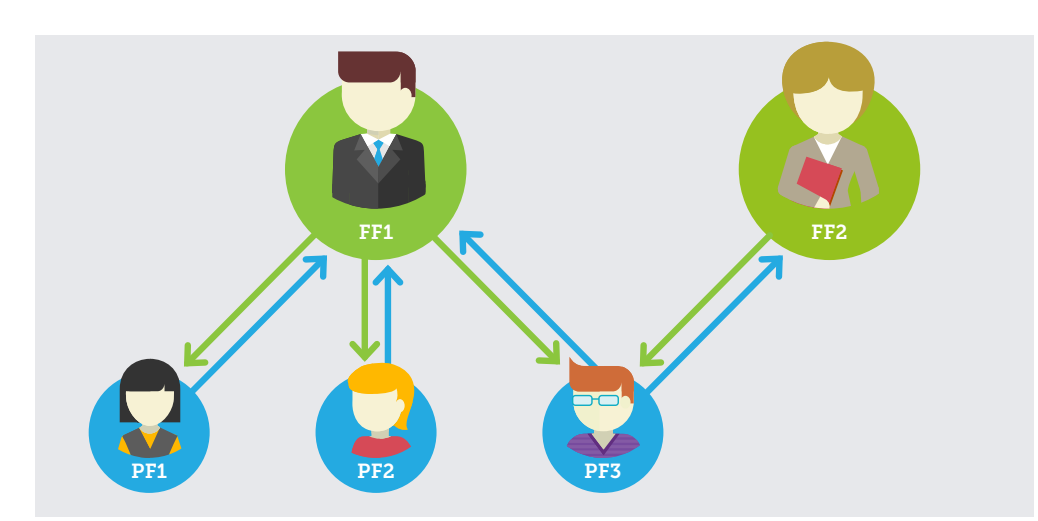

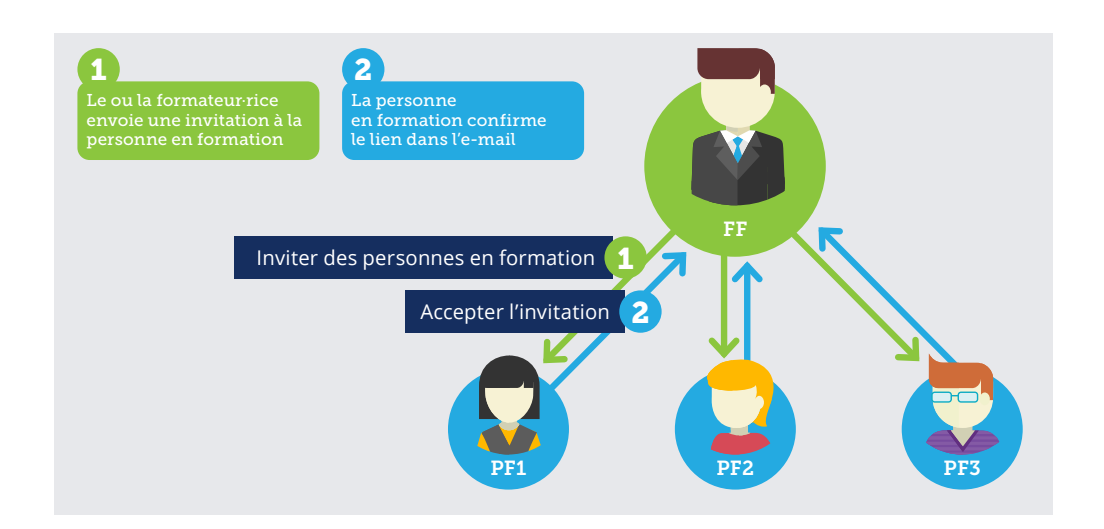

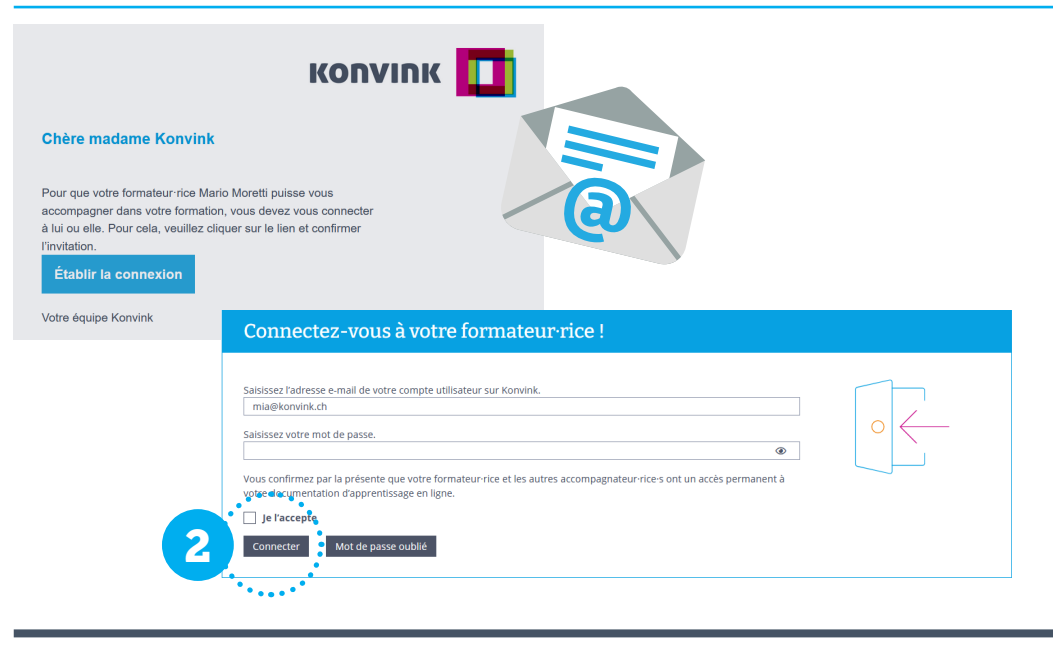

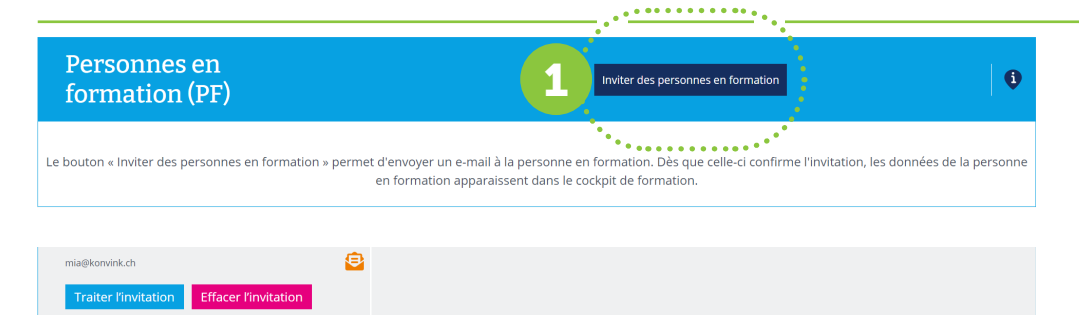